PDF formatındaki belgenizi Adobe Reader ile açtığınızda ekranın üst kısmında elektronik imza panelini görebilirsiniz.

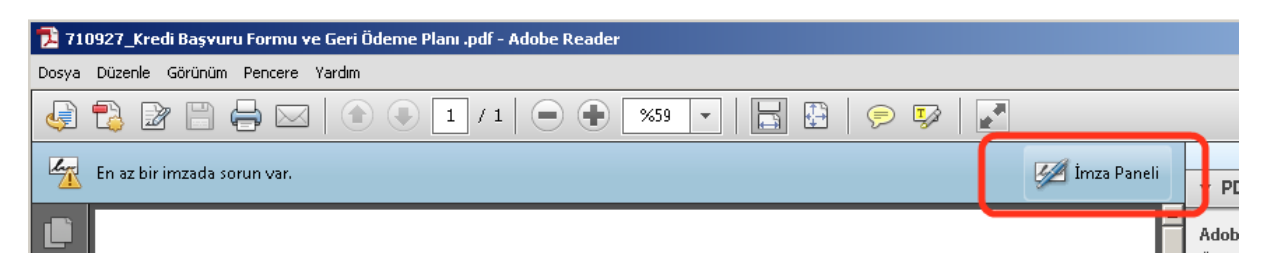

İmza paneli alanı tıklandığında açılan imza panelinde belgenin üzerinde bulunan elektronik imzaları görebilirsiniz.

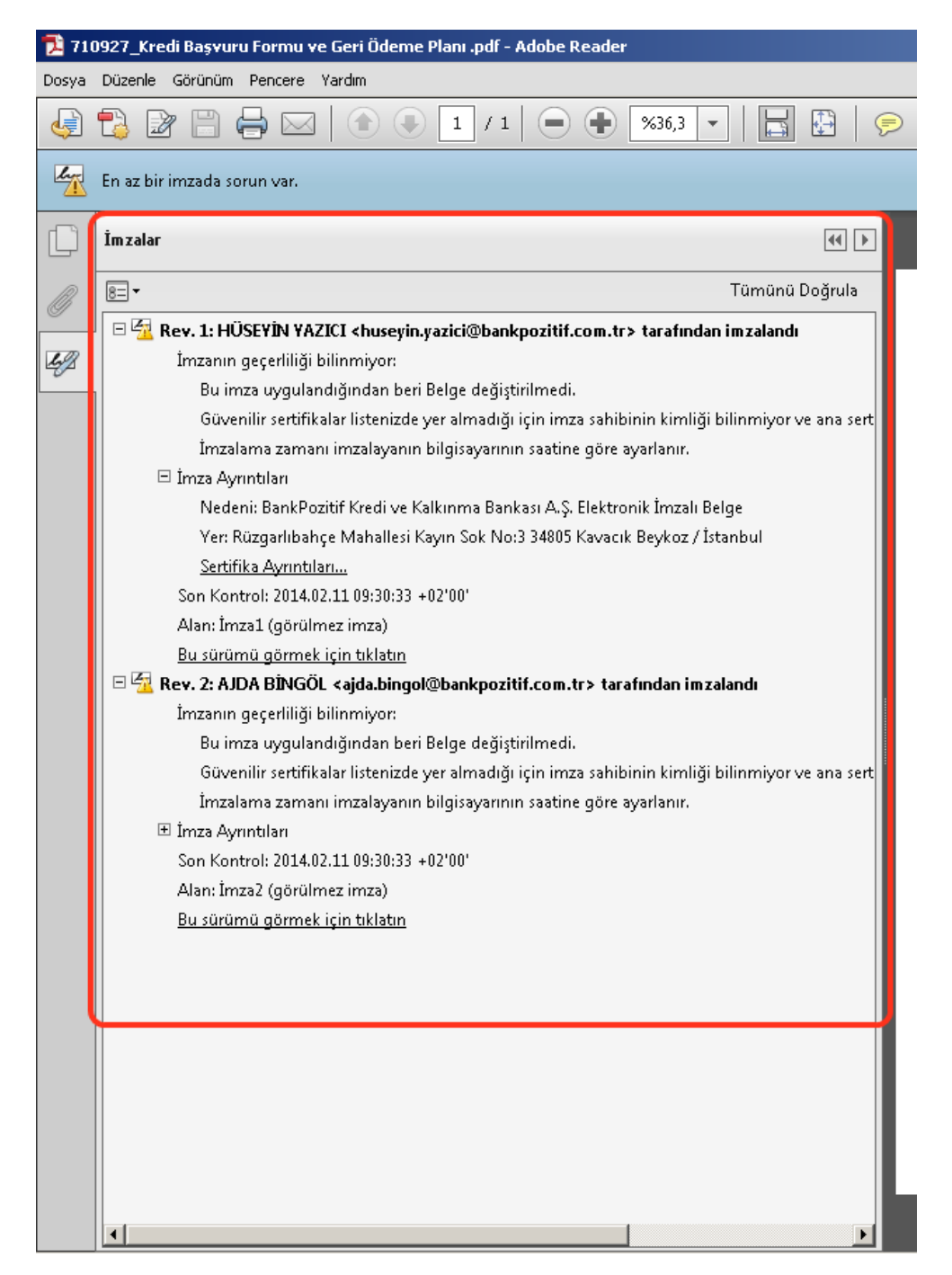

Eğer bu imzalar "geçerliliği bilinmiyor" olarak gözüküyorsa gerekli sertifikaları bilgisayarınıza yüklemeniz gerekiyordur. Sertifika ayrıntıları alanına basarak Sertifika görüntüleyici ekranını açınız.

Ekranda "Güven" tabına geçiniz ve "Güvenilir Sertifika Ekle" tuşuna basınız.

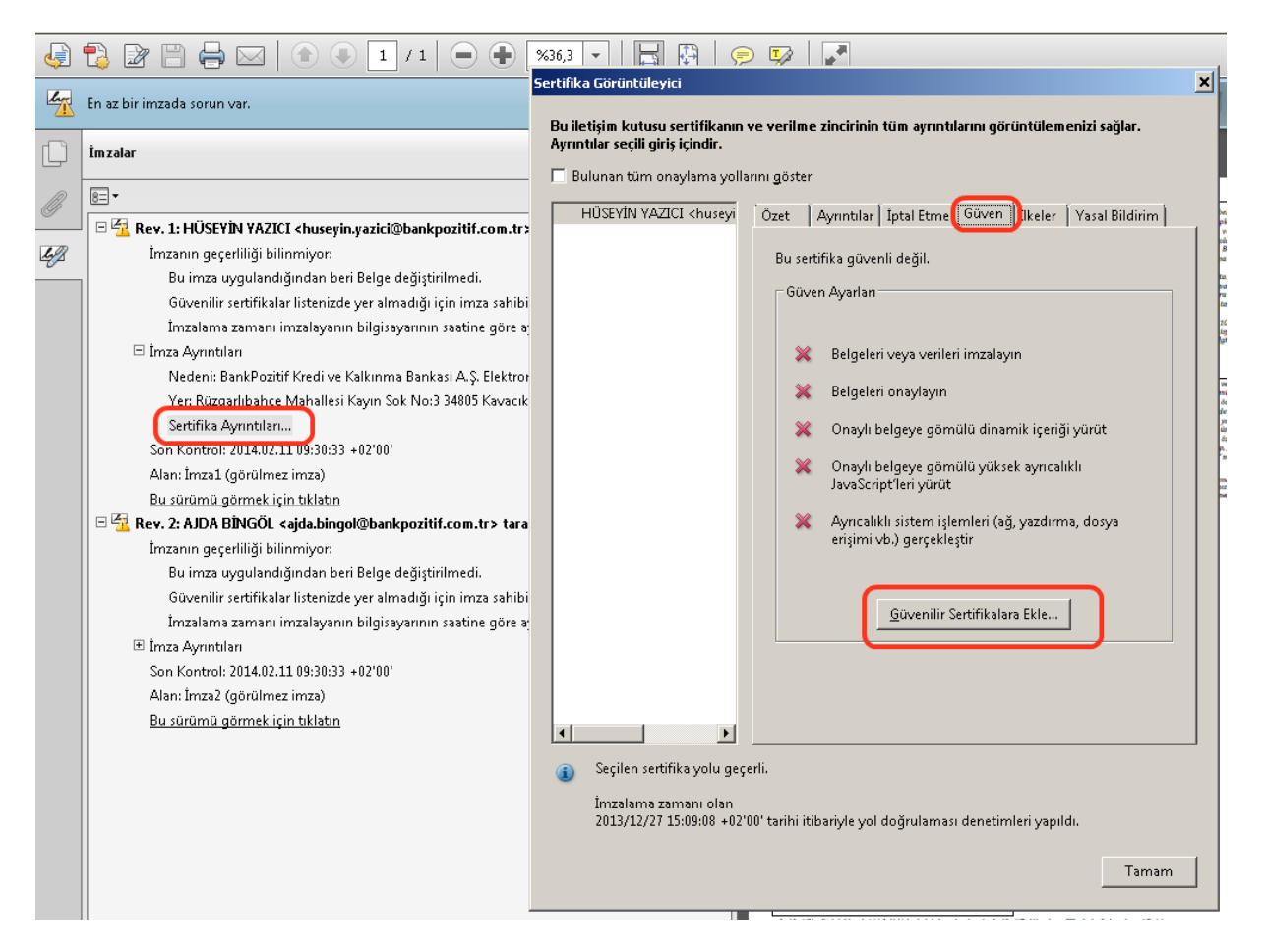

Ekrana gelen güvenlik mesajında "Tamam" tuşuna basın.

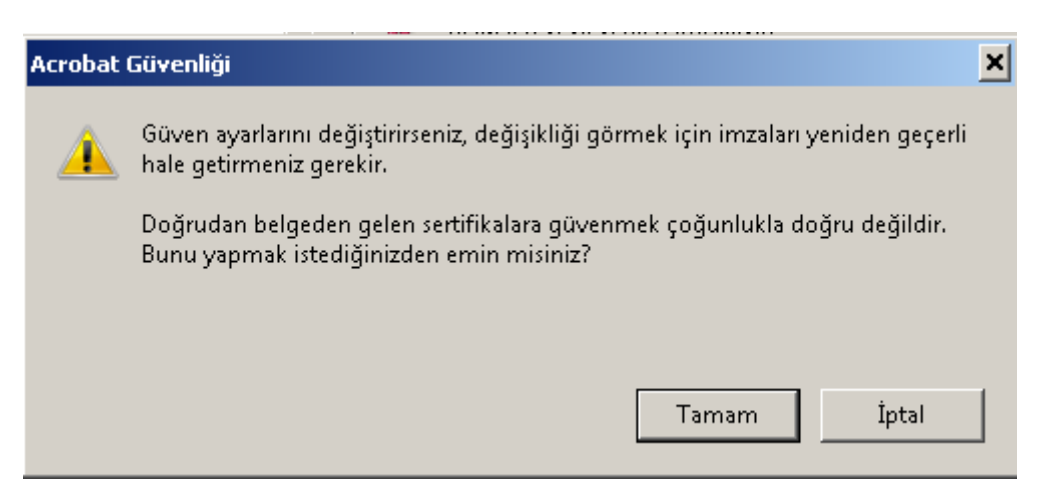

Sertifika bilgileri ekranında "Onaylı Belgeler" kısmını işaretleyerek "Tamam" tuşuna basın.

Kişi Ayarlarını İçe Aktar

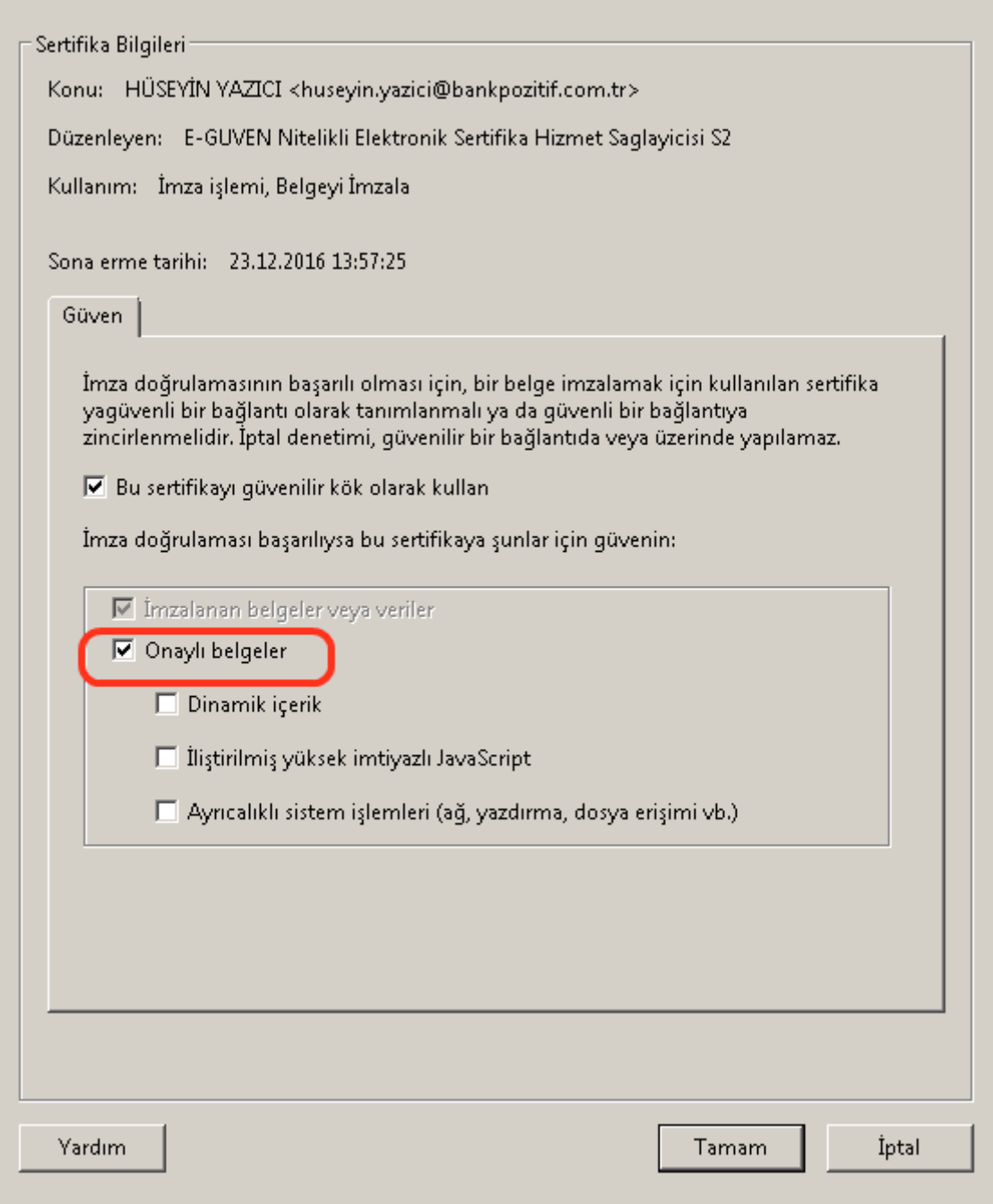

 $\vert x \vert$ 

Sertifika görüntüleyici ekranına döneceksiniz, tekrar Tamam tuşuna basarak ekranı kapatın.

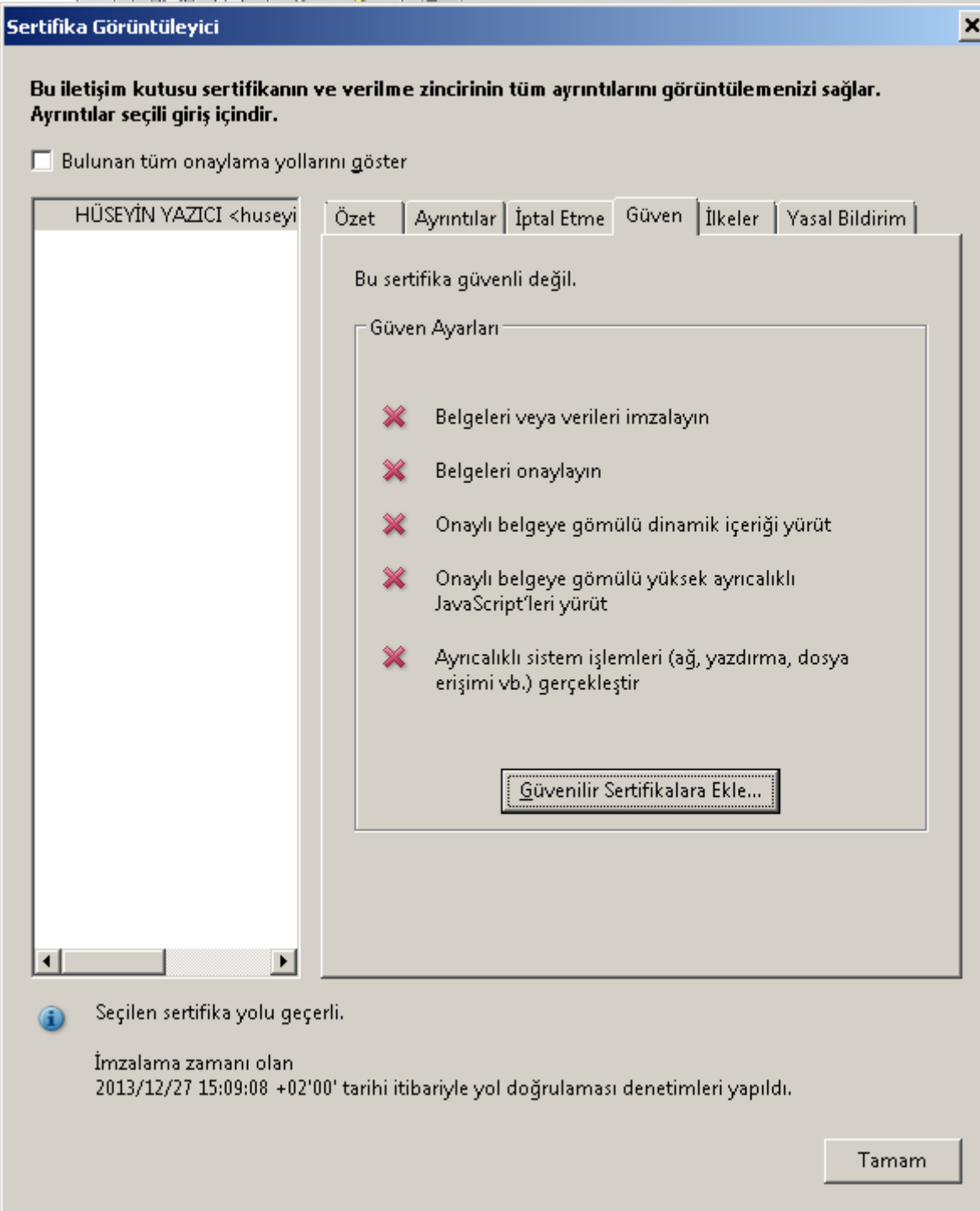

İmza panelinde "Tümünü Doğrula" işlemini yaptığınızda belge üzerindeki imzalar doğrulanacaktır.

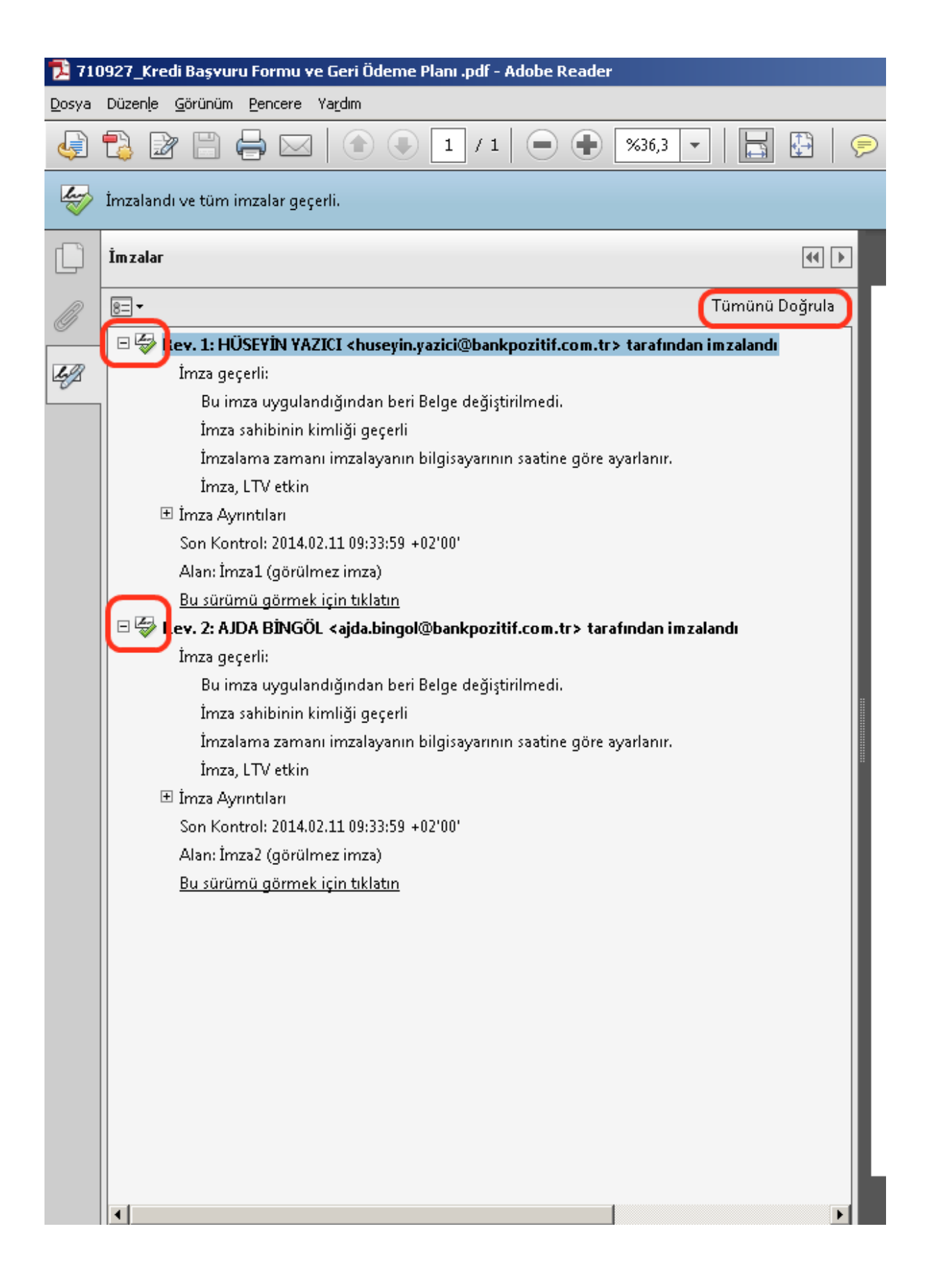